# LX
USB
Programmer

ver | **1.0** 

Application
User
Guide

**S 1 ‐ L X U S B 
 / 
 P C 
 / 
 M A C**

# **Table of Contents**

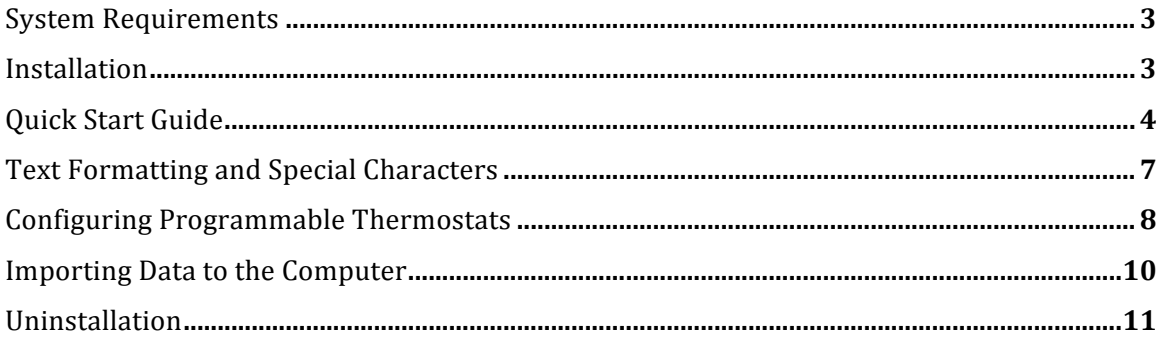

## **System
Requirements:**

To install and use this software, your computer must meet the following requirements.

For
PC:

- Windows
2000
or
later
- 1 Ghz or faster processor
- 512Mb+
of
RAM
- 15Mb or more of free disk space

For
MAC:

- OSX 10.5 or later (Leopard)
- 1Ghz or faster processor
- 512Mb+
of
RAM
- 25Mb or more of free disk space

Adobe pdf reader (or equivalent) is required to view the help materials. You may install the pdf reader from the included disc or download it directly from Adobe's website:

**http://get.adobe.com/reader/**

## **Installation:**

Insert the bundled mini cd into your computer to begin the installation. On computers
running
the
Windows
operating
system,
a
welcome
window
will
appear with an option to begin the installation process. If your system is set to disallow CD auto-run you will not see the welcome window and you must launch the installer manually
by
browsing
the
CD
contents
in
"My
Computer".
If
your
system
is
not physically
compatible
with
the
bundled
mini
cd
you
may
download
the
program
for the
operating
system
of
your
choice
from
the
following
website:

**http://www.source1thermostats.com/downloadapp.html**

- For Mac computers, download and run **kusb\_win\_setup.pkg**
- For Windows computers, download and run lxusb osx setup.exe

Follow all instructions given by the installer and complete the program installation.

## **Quick
Start
Guide**:

The quick start guide will help you start programming the S1-LXUSB programmer with your computer. Be sure to have the program installed on your computer before proceeding.
Follow
the
installation
instructions
above
if
you
have
not
already installed
the
program.

1. Launch
the
installed
program

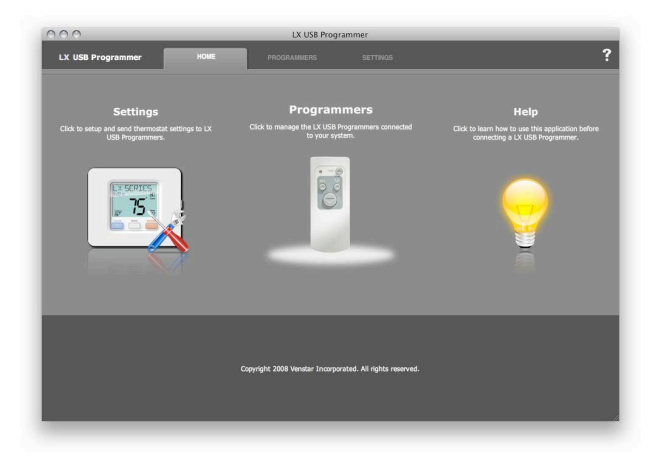

2. Connecting
the
USB
Programmer
Module:

Connect
the
USB
Programmer
Module
to
one
of
your
computer's
USB
ports using
the
included
USB
cable
as
shown
below:

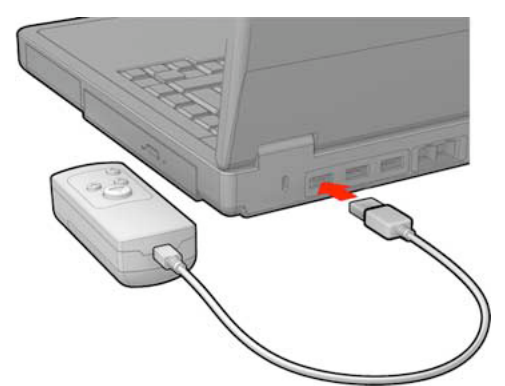

The
program
should
automatically
recognize
your
connected
programmer and
list
it
under
the
"Programmers"
tab.

3. Selecting
a
thermostat
to
configure:

Click on the settings tab to list all the LX Series thermostats that can be programmed using this program. Find the thermostat model that you would like to program and click on its "Change Settings" button. For example, to program the THSU32HP7, click on the following button:

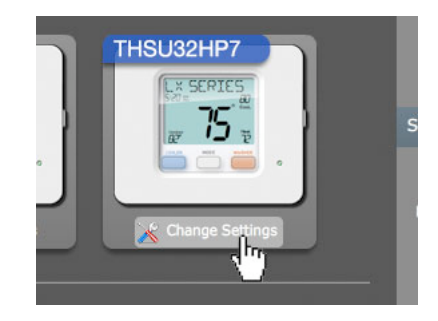

4. Configuring
a
thermostat:

You will now see a screen filled with all the configurable options for that particular
thermostat.
The
current
step,
the
total
number
of
steps
available, and the title of the current step are shown on the top left corner of the screen. In the image below, the user is currently viewing the first of 8 steps and
he/she
is
configuring
the
General
Settings
of
the
thermostat.

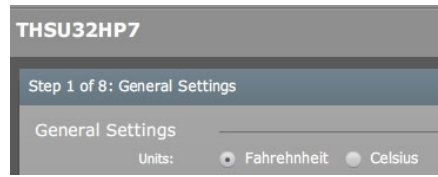

On
the
lower
left
and
right
corners
of
the
screen
are
2
buttons
labeled Previous and Next. These buttons allow the user to navigate to the next step and
to
the
previous
step.
There
are
also
2
buttons
on
the
top
right
corner
of the
screen
labeled
"Set
Defaults"
and
"Close".
Clicking
the
"Set
Defaults" button will revert all of the settings for the current step back to the factory default values. The close button will return you to the main "Settings" screen.

Configure the thermostat's settings one by one to your desired liking. To exit to
the
main
"Settings"
page
click
on
the
"Close"
button.

5. Configuring
other
thermostats:

Repeat Step 4 for each thermostat model that you would like to program; the application
will
remember
each
model's
configuration

6. Setting
service
information
and
scrolling
marquee:

The service information is the text displayed when service is required and marquee text is the text displayed at other times. For the service information, you can either use the default settings, your own custom text, or choose to not
display
any
service
information
on
the
thermostat.
For
the
scrolling marquee text, you may use your own custom text, or not display any text.

Refer
to
the
Text
Formatting
and
Special
Characters
section
for
more information on formatting and displaying special characters.

7. Sending
the
settings
to
the
USB
Programmer
Module:

Once satisfied with the thermostat configuration, click on the "Send Settings" button
on
the
"Settings"
screen.

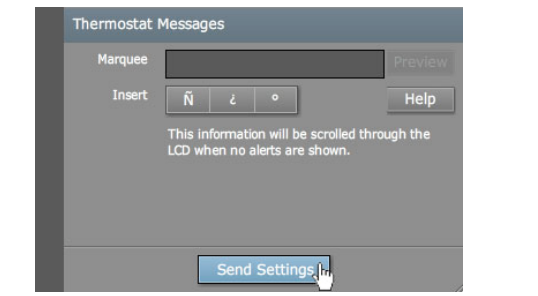

Select the programmer that you would like to program and click "Send". Once the settings are successfully sent, click on the "OK" button to return to the "Settings"
screen.

Click on the "Programmers" tab and click "Eject" on the programmer in use. Once
it
has
successfully
ejected,
you
may
unplug
the
USB
Programmer Module
from
the
computer.

8. Saving
your
configuration:

If you would like to save your configuration to a file, specify a descriptive name
in
the
"Name"
input
box
located
in
the
"Settings"
screen.
Once
finished, click
on
the
"Save
to
File"
button.
Select
a
location
for
the
file
and
click
OK.
A file containing all of your settings, including the Service Information and scrolling
marquee
text,
will
be
created.
You
may
load
this
file
in
the
future using
the
"Load
from
File"
button
to
load
all
of
the
configuration
settings
that you've
saved.

Note: The "Save to File As" button will save the current setting as a new file. This is useful if you would like to save as a different file rather than saving it to *the
same
file
that
you've
loaded.*

# **Text
Formatting
and
Special
Characters:**

The scrolling marquee display of the LX Series thermostat can display textual information to the user, including customized messages that you can program into the
thermostat. A
number
of
formatting
options
are
available
so
that
textual information is presented the way they are intended.

Because the LX Series thermostat is limited to displaying 10 characters at a time (including
spaces),
you
may
use
special
characters
to
correctly
format
your message.
You
may
preview
them
in
the
different
scrolling
modes
by
clicking
on
the "Preview"
button
before
programming
the
thermostat.

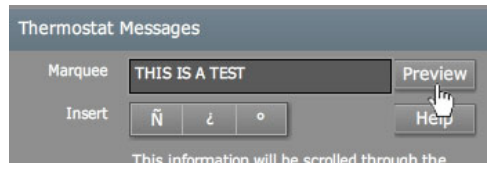

**&** ‐
Use
the
ampersand
(**&**)
to
denote
a
non‐breaking
space.

Words
joined
by
"**&**" will be considered a single word by whole word scrolling modes. This provides format
control
for
small
words.

## Example:

"THIS IS A TEST" will be displayed as

- "THIS
IS
A"
- "TEST"

"THIS**&**IS
A**&**TEST"
will
be
displayed
as

- "THIS
IS"
- "A
TEST"

# - Use the pound sign (#) to add a smart word break. The word will be broken at the # character and replaced with a "-" when a whole word scroll mode is active. The word will not be broken if the active scroll mode is letter by letter. This provides a way to split words that are larger than 10 characters.

### Example:

"PERIODIC#ALLY"
will
be
displayed
as

- "PERIODIC‐"
- "ALLY"

Note: The actual special characters themselves will not be displayed on the thermostat.

## **Configuring
Programmable
Thermostats:**

All of the LX Series thermostats, with the exception of the TBSU22HN, can be configured to be programmable. This allows the user to configure time period setpoints (morning, day, evening, and night). You can easily configure this for the programmable LX Series thermostats using the computer to
save
time:

#### **Residential:**

The residential models of the LX Series are all programmable. Both the THSU32P7 and THSU32HP7 support 1, 5/2, and 7 day programmable modes whereas the THSU21P1 only supports 1 day programmable
mode.

#### **Commercial:**

The programmable commercial models of the LX Series include the TBSU32HP7 and the TBSU32P7. They both support 1,  $\frac{5}{1}$  and 7 day programmable modes.

#### **Programming
via
computer:**

Click on the "Change Settings" button for the particular thermostat you'd like to configure and navigate
to
the
"Thermostat
Mode
and
Program"
page.

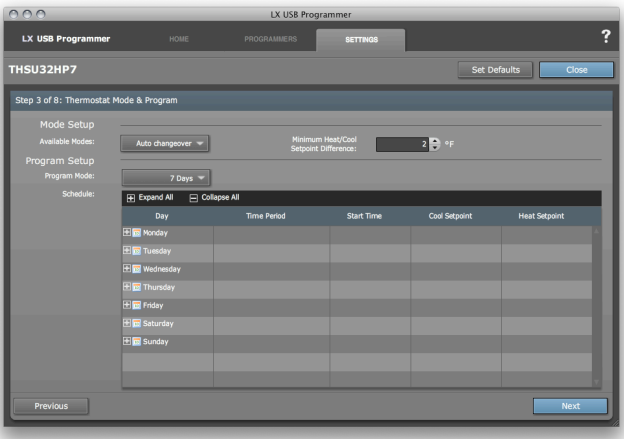

Note: If you are configuring a commercial model, you will notice that additional fields are available to configure the Unoccupied cool and heat setpoints. Furthermore, the residential 5/2 program mode (weekday/weekend) is now 5/1/1 (weekday/Saturday/Sunday) to accommodate most commercial *applications.*

You may configure the available modes of the thermostat (auto changeover, manual changeover, heat only, or cool only) via the first dropdown menu. Additionally, you can also configure the maximum heat/cool setpoint difference via the numeric stepper.

To begin programming, first select the program mode you'd like the thermostat to be in. Selecting 7 day will display a list of Monday-Sunday whereas 5/2 day will display Weekday-Weekend and 1 day is simply a single day. Select the day that you would like to program to expand it's time periods along with the start times, cool setpoint, heat setpoint, and stop time (if commercial). Clicking on the same

day will then collapse those rows. You may collapse or expand all days by clicking on the Collapse All and
Expand
All
buttons.

Once expanded, you may begin modifying the program parameters by clicking on the item. In the image below, clicking on the "Start Time" for Monday Morning opens a list of available times from which you may pick. Similarly, you may click on the setpoints to open a numeric stepper where you can increment/decrement the setpoint value or input directly by typing the number on your keyboard.

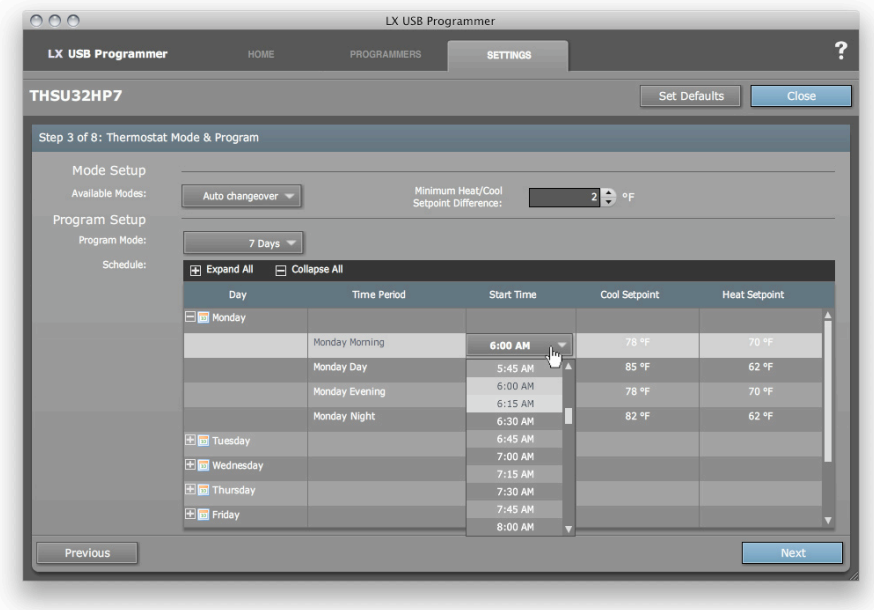

Do this for each of the day and time period that you want to program.

You may also copy and paste a day's program into another day to speed up the process. To do this, simply click on the day that you would like to copy to display the Copy and Paste buttons. If you click on
a
time
period
of
a
day,
you
will
not
see
the
Copy
and
Paste
buttons.

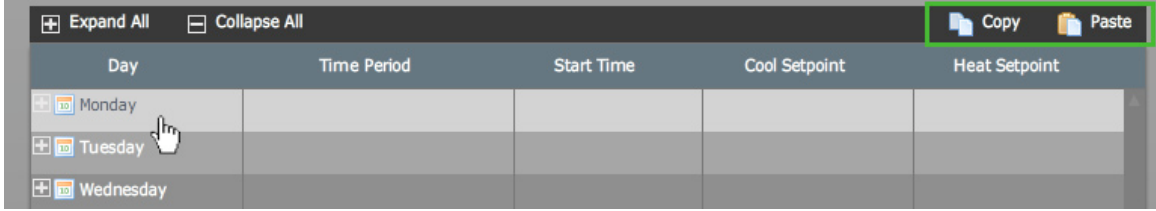

Clicking the Copy button will copy the selected day's program to memory. You may then select a different day and click on the Paste button to duplicate the copied program to that particular day. Note: The max heat/cool setpoint difference and the security limit heat/cool setpoint (if enabled) are enforced while configuring your thermostat program. Changing the heat/cool setpoint difference after configuring your thermostat program may result in some setpoints being changed to meet the new setpoint difference requirement. If you notice the following icon, hover the mouse cursor over it to view *the
changes
automatically
applied.*

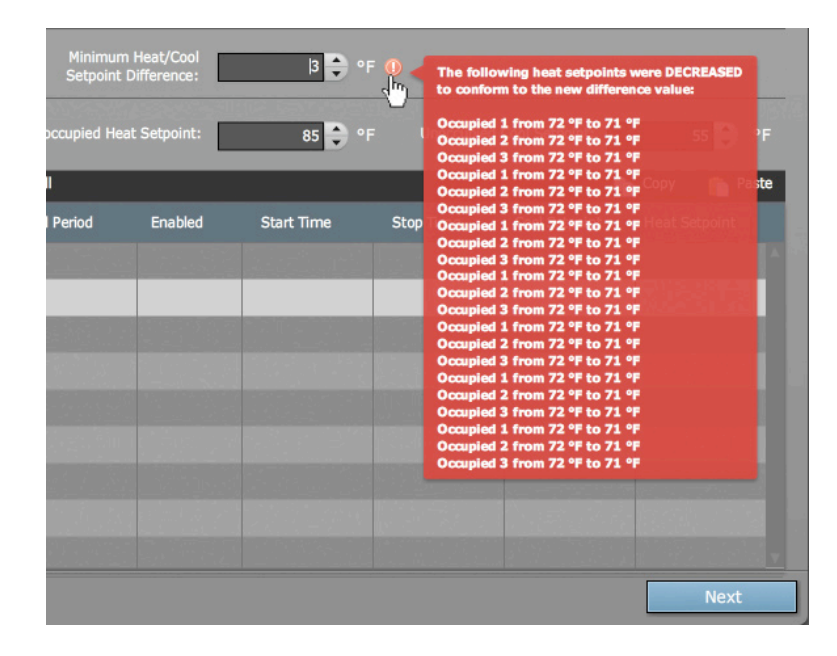

## **Importing
Data
to
the
Computer:**

You may import data from the S1-LXUSB USB Programmer Module to the computer for modification and/or archiving purposes. When a USB Programmer Module is connected to the computer, click on the "Programmers" tab in the program to view a list of connected Programmer Modules. Click the import button on the Programmer Module you would like to import data from:

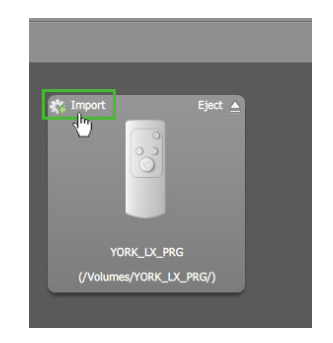

Confirm the import and wait until the importing process finishes. Once complete, the settings for all of
the
LX
Series
thermostats
are
now
loaded
on
the
application.
You
may
then
modify
these
settings and/or
save
them
to
a
file.

## **Uninstall:**

To remove the LX Series USB Programmer Application from your computer, follow the steps outlined below:

#### **Windows
Vista:**

Access the "Control Panel" of your computer and click on "Programs and Features". Find and select the LX Series USB Programmer application in the list. Once selected, click on the Add/Remove Programs
button
to
begin
the
uninstall
process.

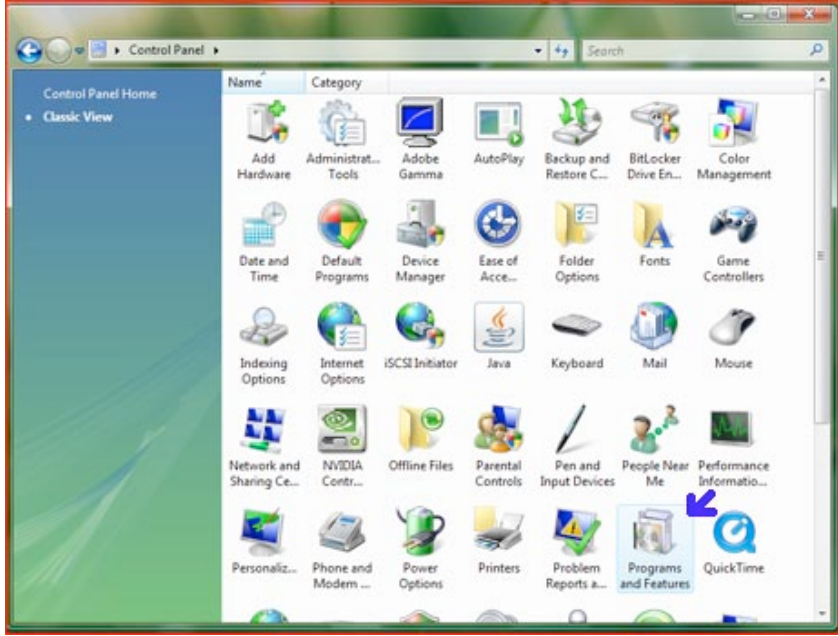

#### **Windows
XP
&
Earlier
Versions:**

Access the "Control Panel" of your computer and click on "Add or Remove Programs". Find and select the LX Series USB Programmer application in the list. Once selected, click on the "Remove" button to begin
the
uninstall
process.

#### **Mac
OSX:**

To remove the LX Series USB Programmer application, drag it's icon to the trashcan.

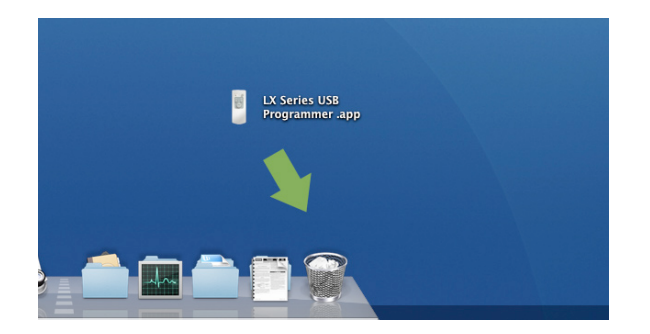